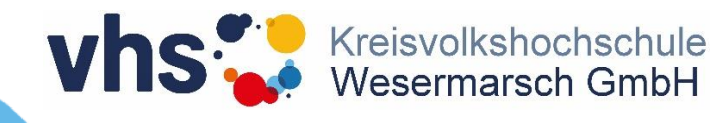

# **Einführung STUD.IP**

**Stand: April 2020**

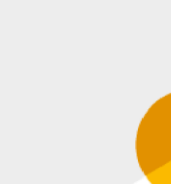

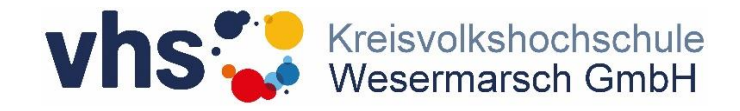

### **So öffne ich die Internetseite**

Zuerst öffne ich einen meiner Browser

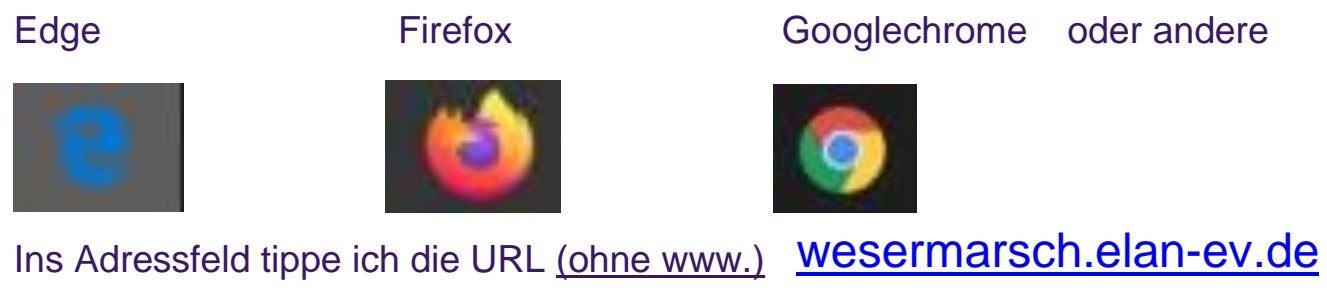

und bestätige die Eingabe mit der Enter-Taste.

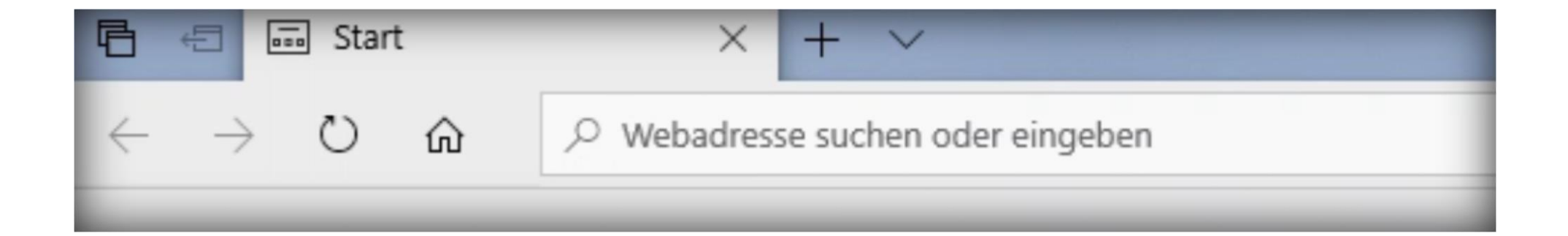

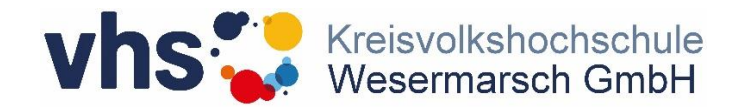

## **So logge ich mich ein**

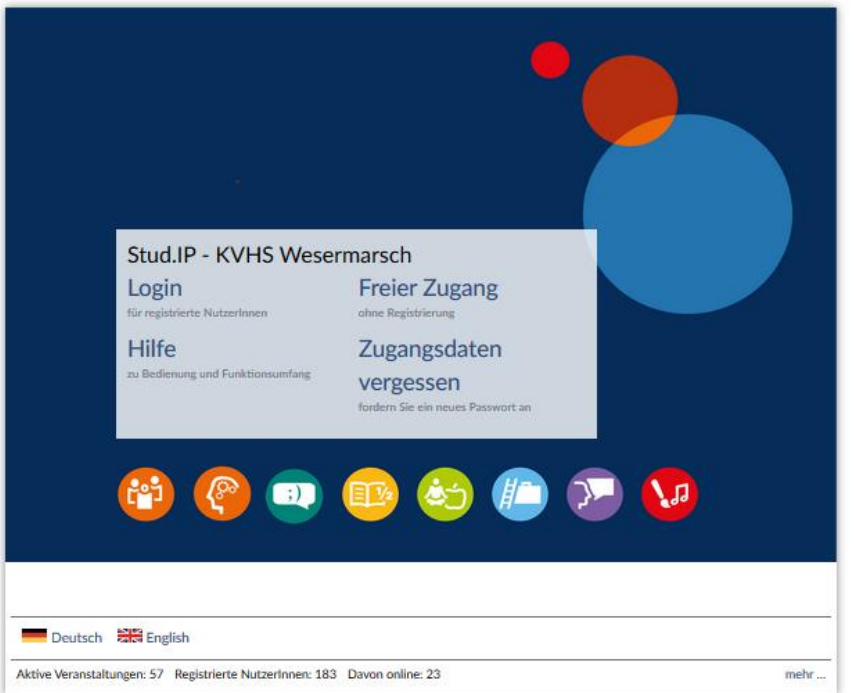

**2 K** 

Klicken Sie auf Login Login für registrierte NutzerInnen

Füllen Sie die Felder Benutzername und Passwort aus und bestätigen Sie die Eingabe mit der Entertaste. Bitte achten Sie beim Einfüllen auf die Groß-/Kleinschreibung.

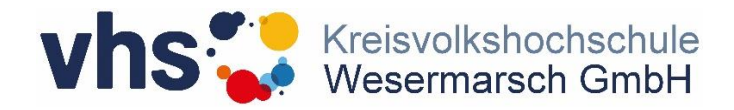

#### **Hier finde ich meinen Kursraum**

**3 K** 

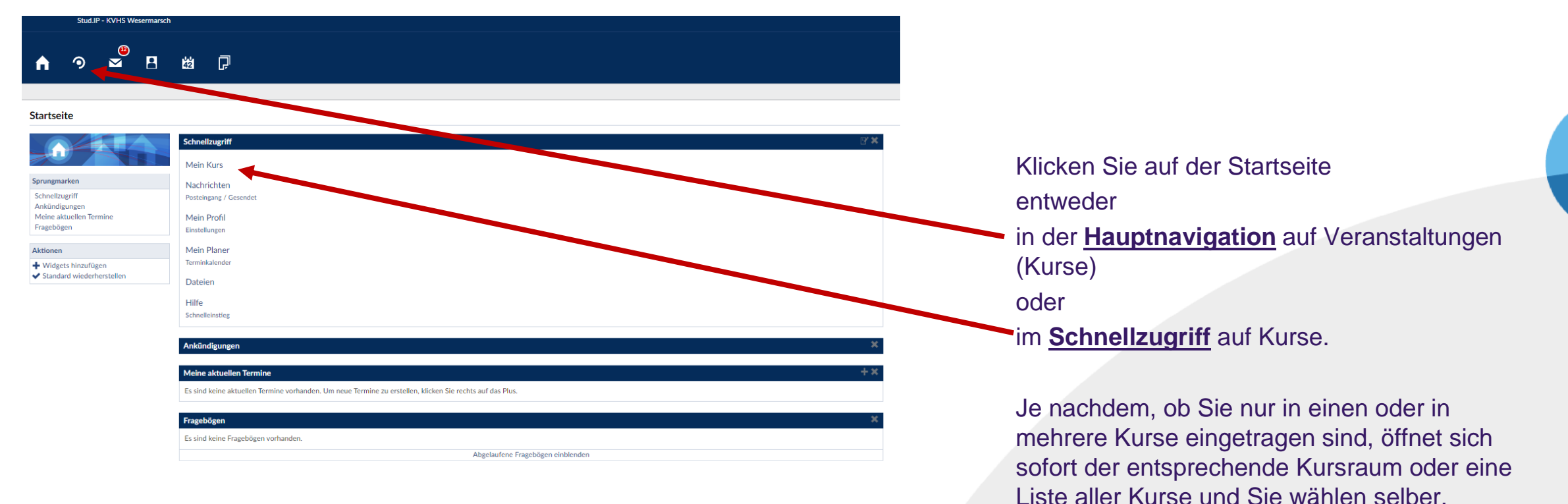

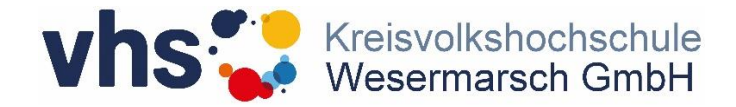

#### **Mein Kursraum**

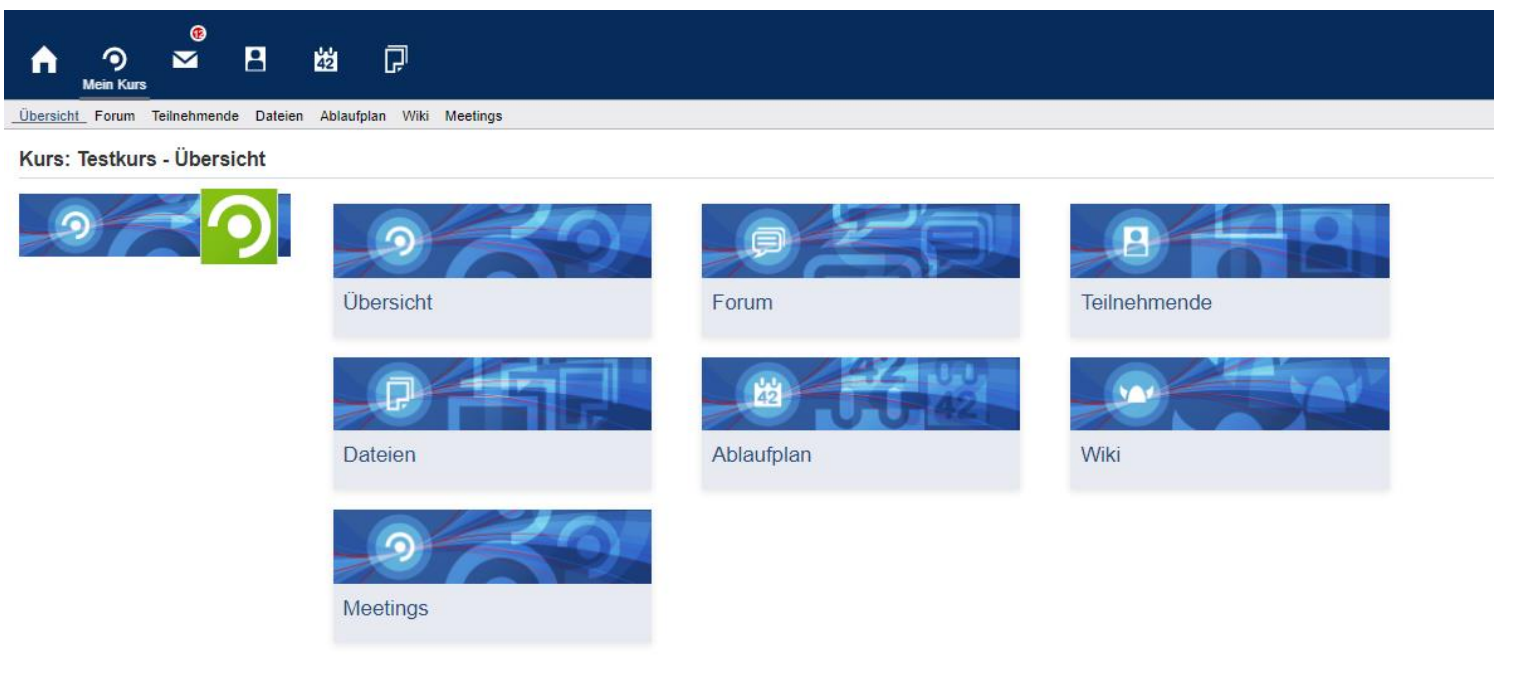

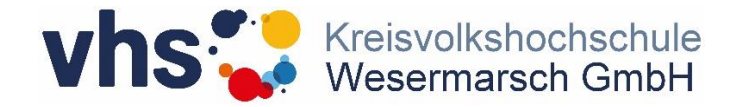

#### oder so

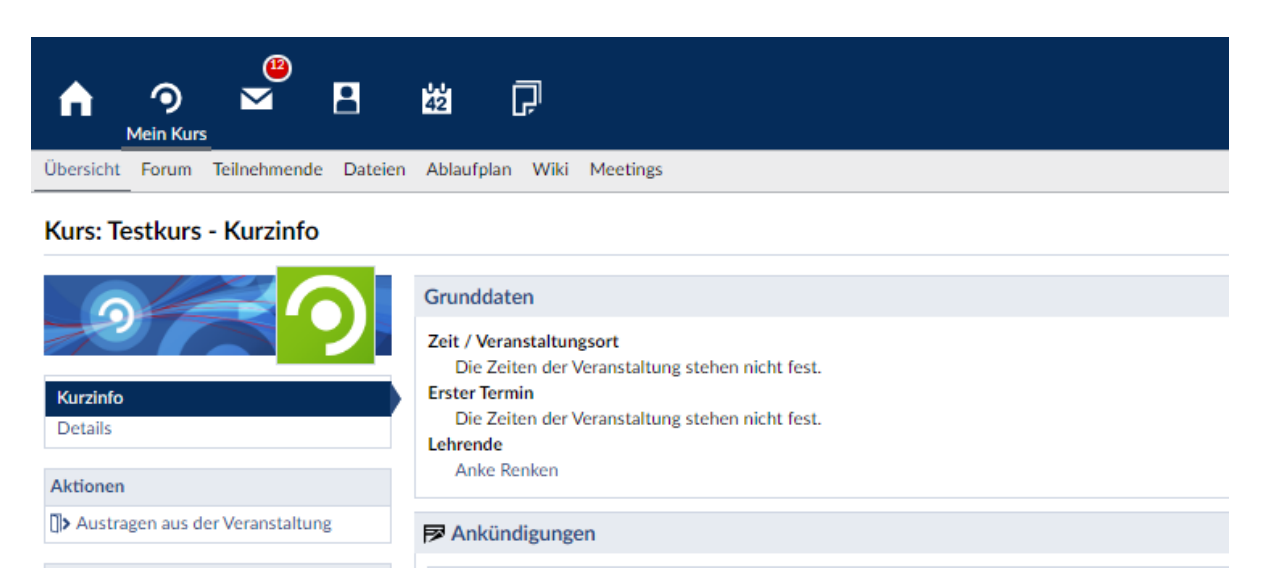

 $\triangleright$   $\triangleright$  Dies ist ein Testkurs

oo Link zu dieser Veranstaltung kopieren

Teilen

 $\begin{pmatrix} 5 \end{pmatrix}$ 

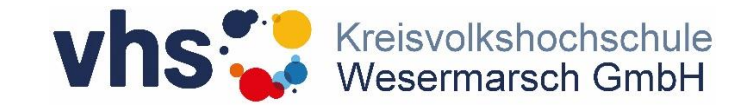

# **Vielen Dank.**

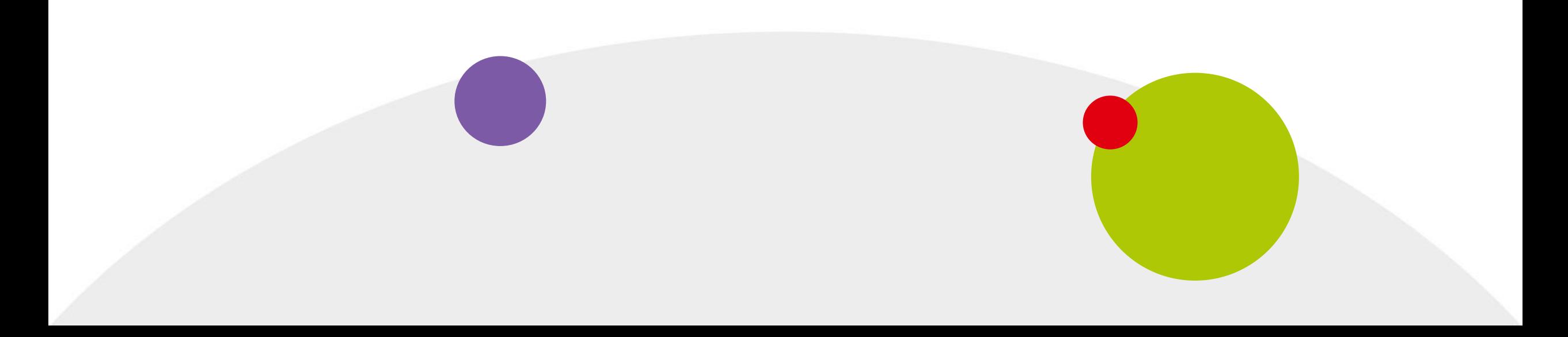